# **Starting a Visit from the UPCOMING Tab (Scheduled)**

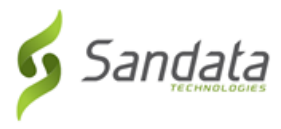

### **Starting a Visit from the UPCOMING Tab (Scheduled)**

1. Tap a visit from the list of available visits on the **UPCOMING** Tab.

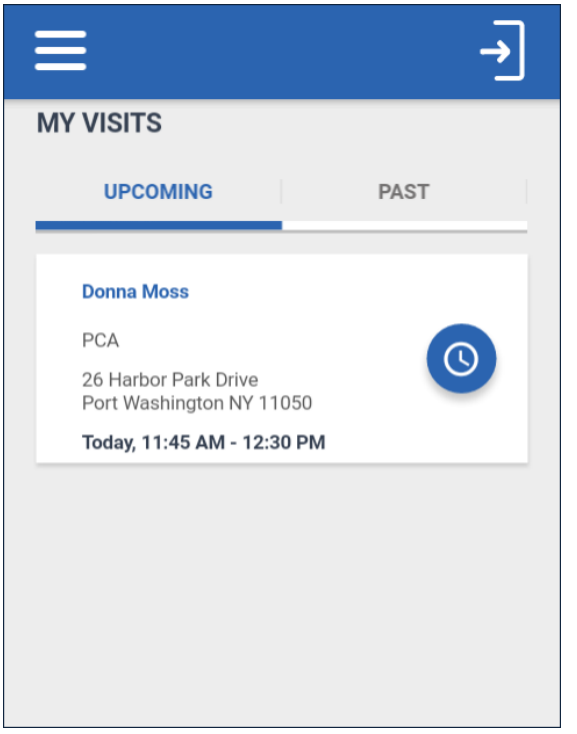

2. Tap **CONTINUE**.

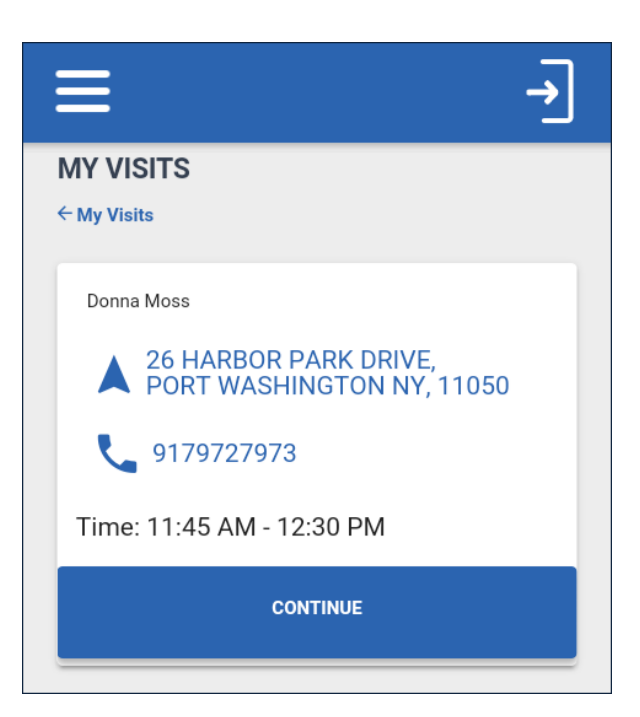

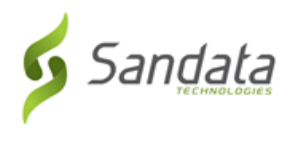

3. Tap **YES** to start the visit.

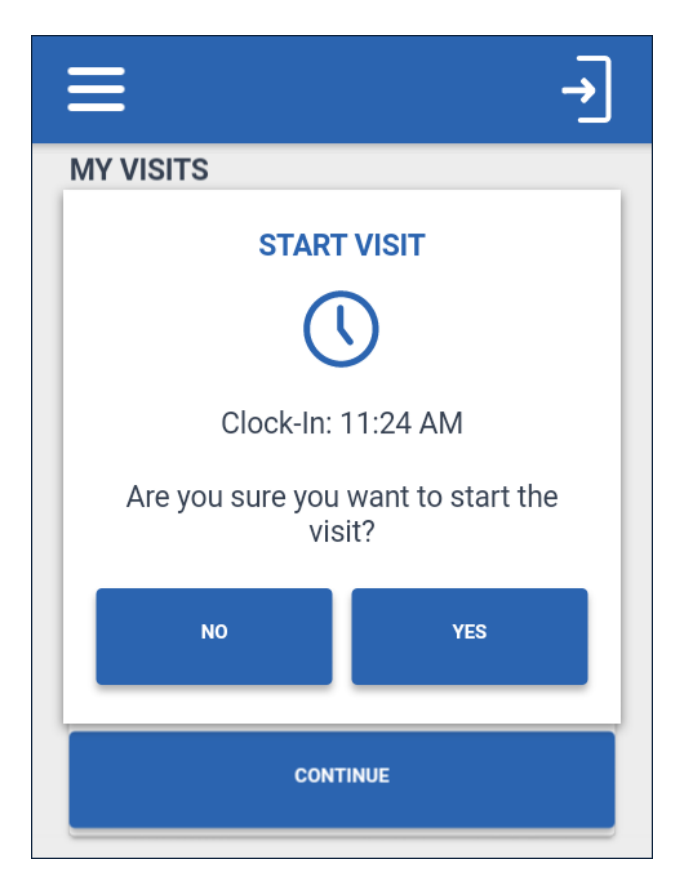

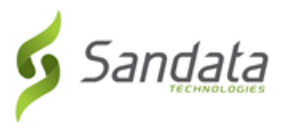

## **Completing a Visit**

### **Additional Visit Functionality**

Some accounts are configured to allow or require task entry, health observations, visit notes or other surveys prior to completing a visit. A pop up window displays, telling the user to complete any additional surveys required by agency/payer configuration.

### Tasks (Including Plan of Care)

The *TASKS* tab allows users to record the completion of any tasks performed during the visit. Some accounts are configured to use a Plan of Care (PoC). When a client has a PoC, required tasks are automatically populated in the *TASKS* tab. Select the completed tasks from this list.

1. Tap **ADD TASKS** to open the task list.

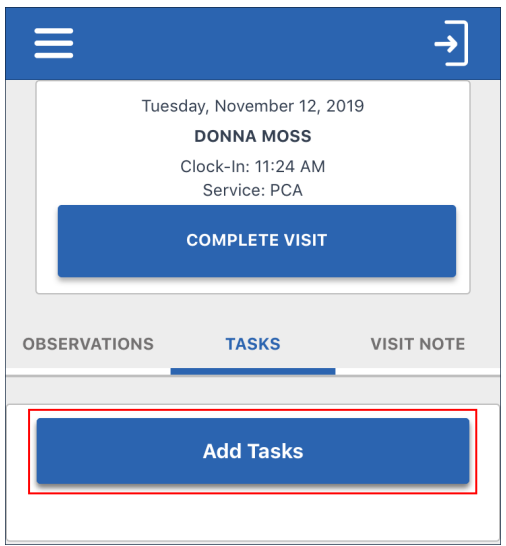

2. Tap the applicable task(s) from the task list. Some tasks require the user to enter a value in the field (e.g weight, blood pressure, or car fare).

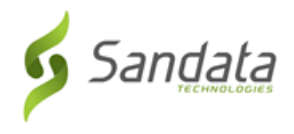

3. Tap **ADD TASKS** to close the task list.

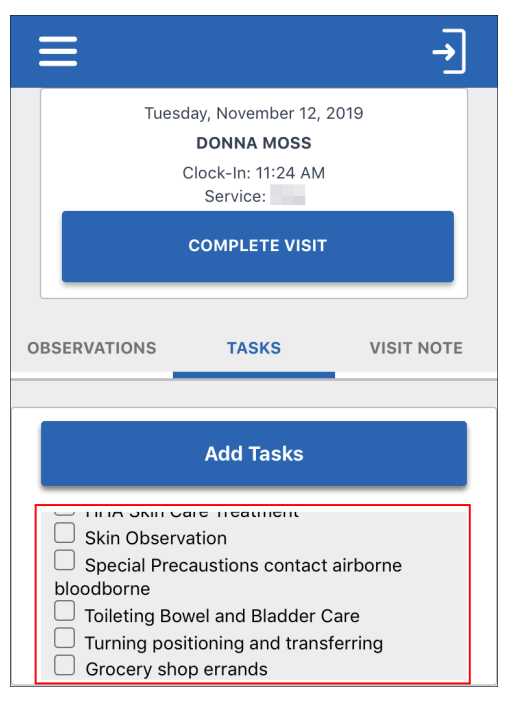

4. Tap **Task Complete** or **Client Refused**.

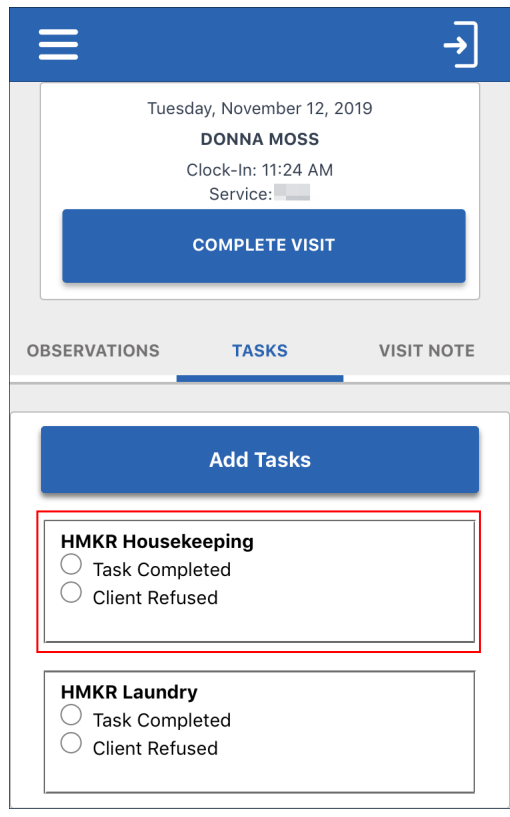

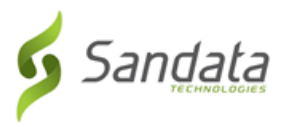

### **Completing a Visit (Staff)**

- 1. Log-in to the application.
- 2. Tap **RESUME VISIT**.

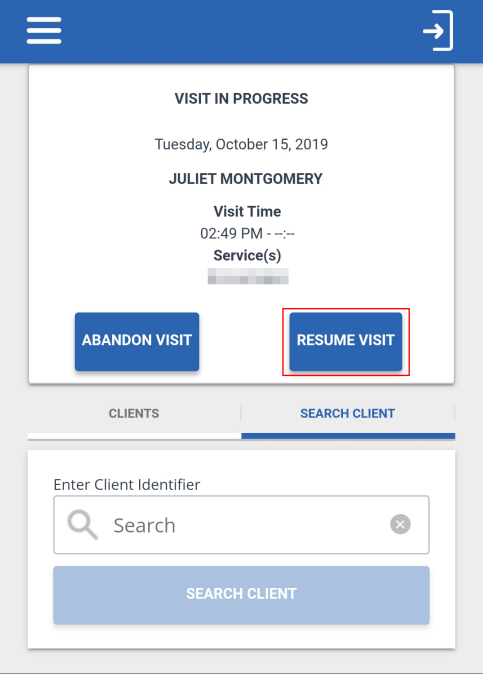

- 3. Complete any additional visit functionality, such as visit notes or tasks.
- 4. Tap **COMPLETE VISIT**.

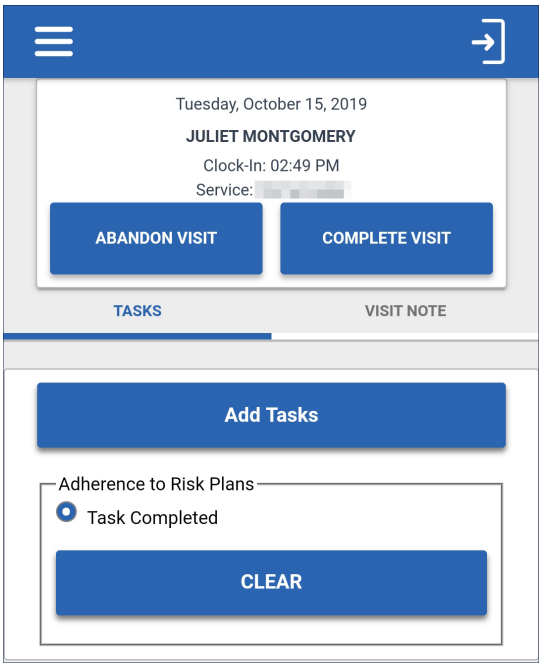

Proprietary and Confidential. Copyright © 2019 Sandata Technologies, LLC. All rights reserved 12/19/2019 12/19/2019 Handout.flpgl Page 5 of 11

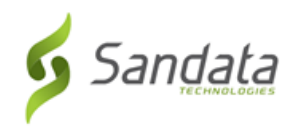

### 5. Tap **CONFIRM**.

Depending on agency/payer configuration, the application returns the user to the landing page or displays a prompt to begin the client confirmation process.

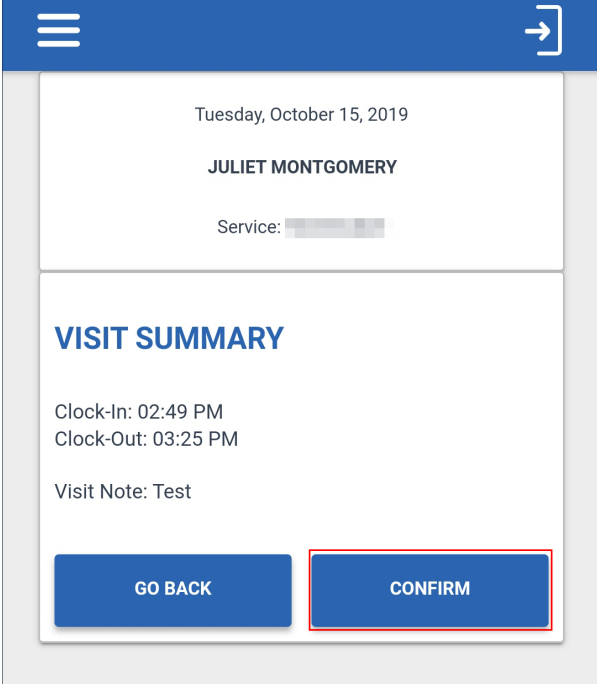

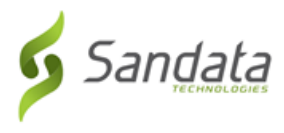

### **Complete a Visit (Client Confirmation Enabled)**

If the agency's configuration requires client confirmation, follow the instructions below to allow the client to confirm visit data.

1. Pass the device to the client to verify the visit, if required by the agency/payer configuration.

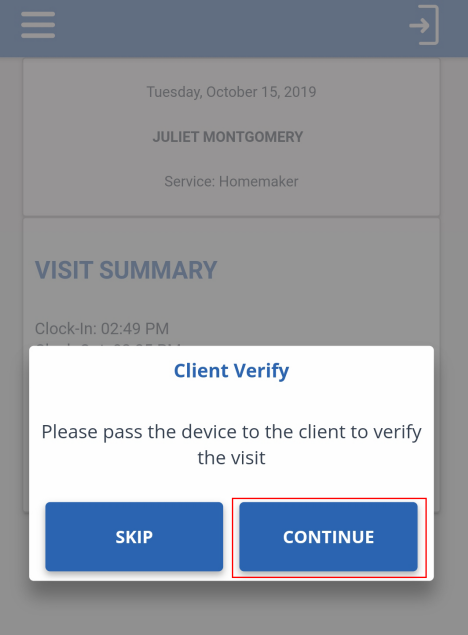

- 2. Tap the **Please select your preferred language** field.
- 3. Select a language.
- 4. Tap **OK**.

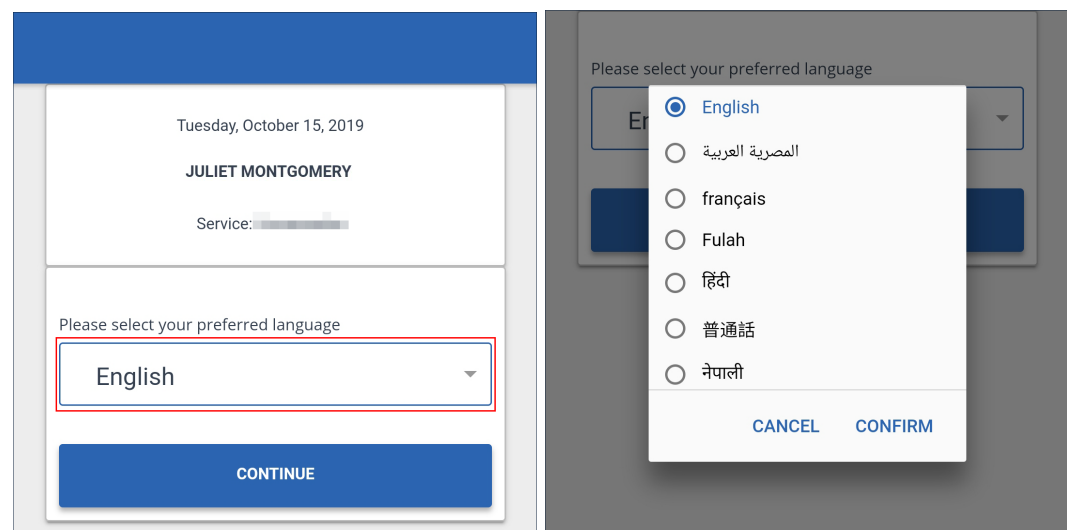

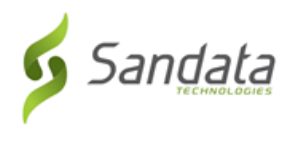

### 5. Tap **CONTINUE**.

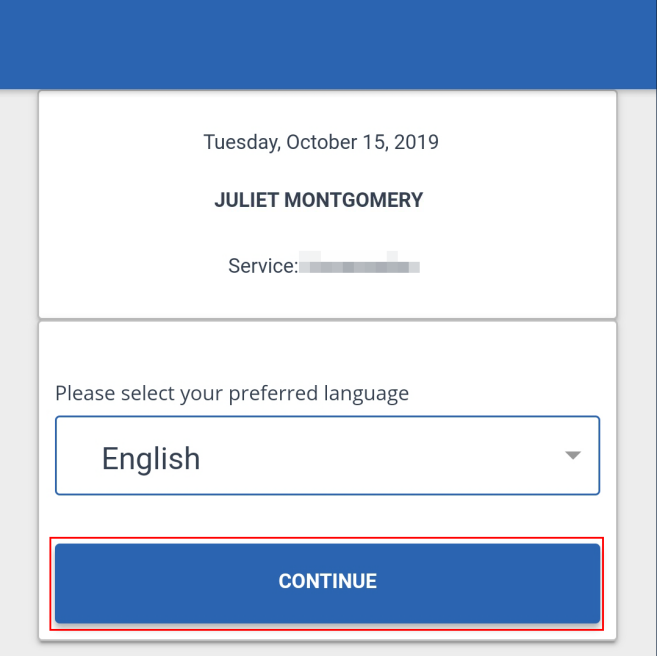

- 6. Tap **CONFIRM** or **DENY** to record approve or reject the **Service** and **Visit Time**.
- 7. Tap **CONTINUE**.

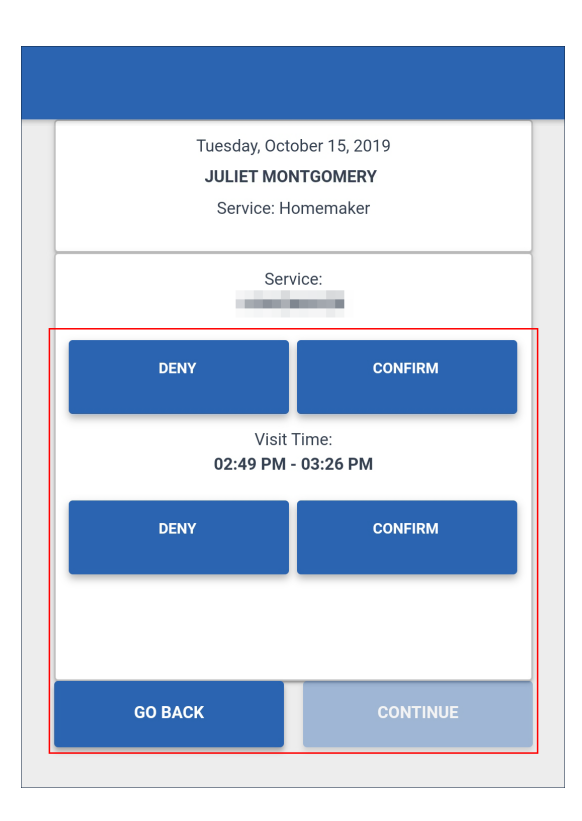

# **Complete a Visit (Client Confirmation Enabled)**

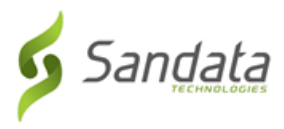

### 8. Tap **CONFIRM**.

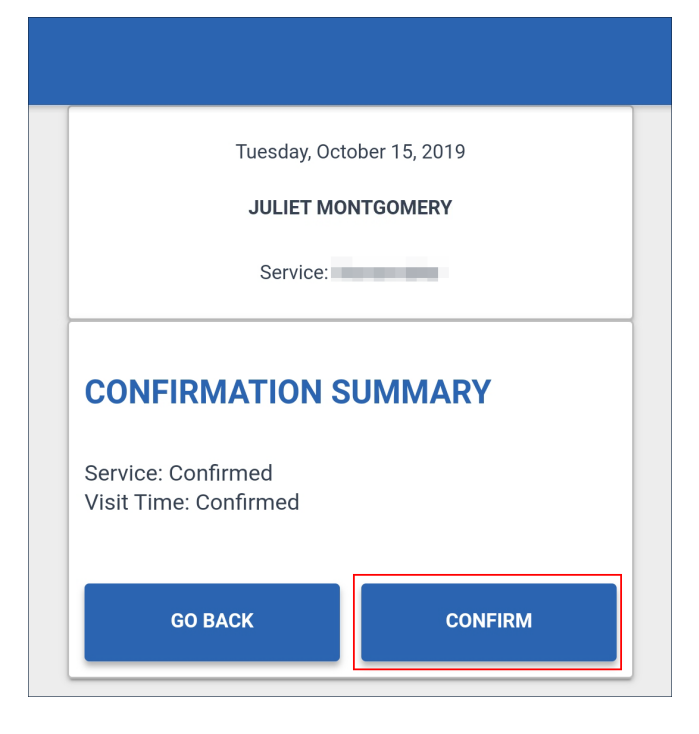

### 9. Tap either.

#### A. **SIGNATURE**.

- i. Sign the device using a finger.
- ii. Tap **CONTINUE**.

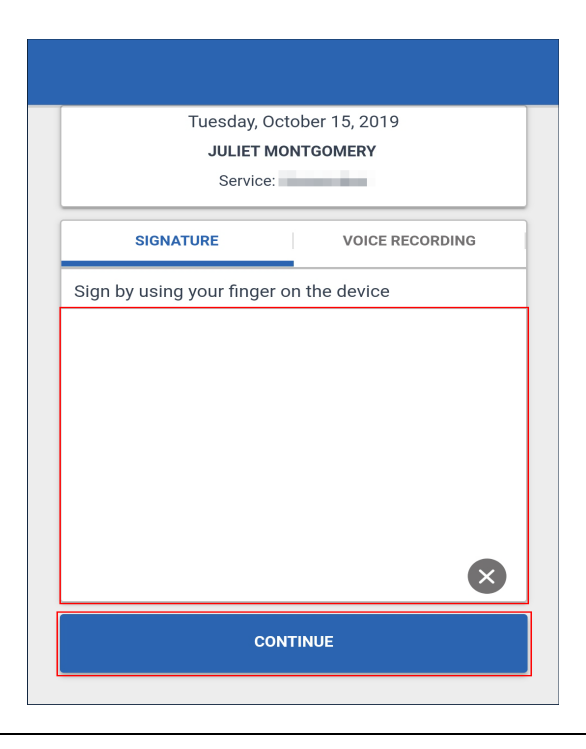

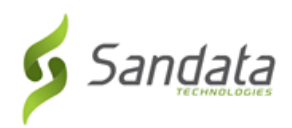

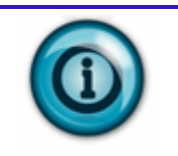

**Note:**

*Tap ( ) to clear the signature field.*

- B. **VOICE RECORDING**.
	- iii. Tap **Record** ( ).

The client speaks their name and the date into the device.

- iv. **Tap** the record button to stop the recording.
- v. Tap **CONTINUE**.

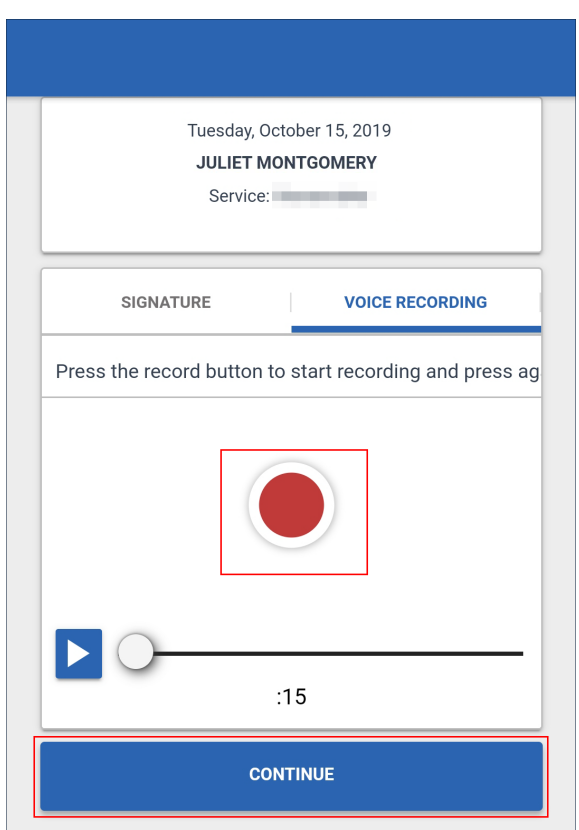

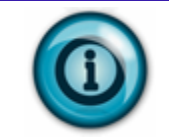

### **Note:**

*Tap record to overwrite an existing voice recording.*

# **Note:**

*Voice recordings may be a maximum of 15 seconds. Click the play button to play the recorded audio.*

# **Complete a Visit (Client Confirmation Enabled)**

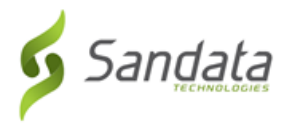

#### 10. Tap **SUBMIT**.

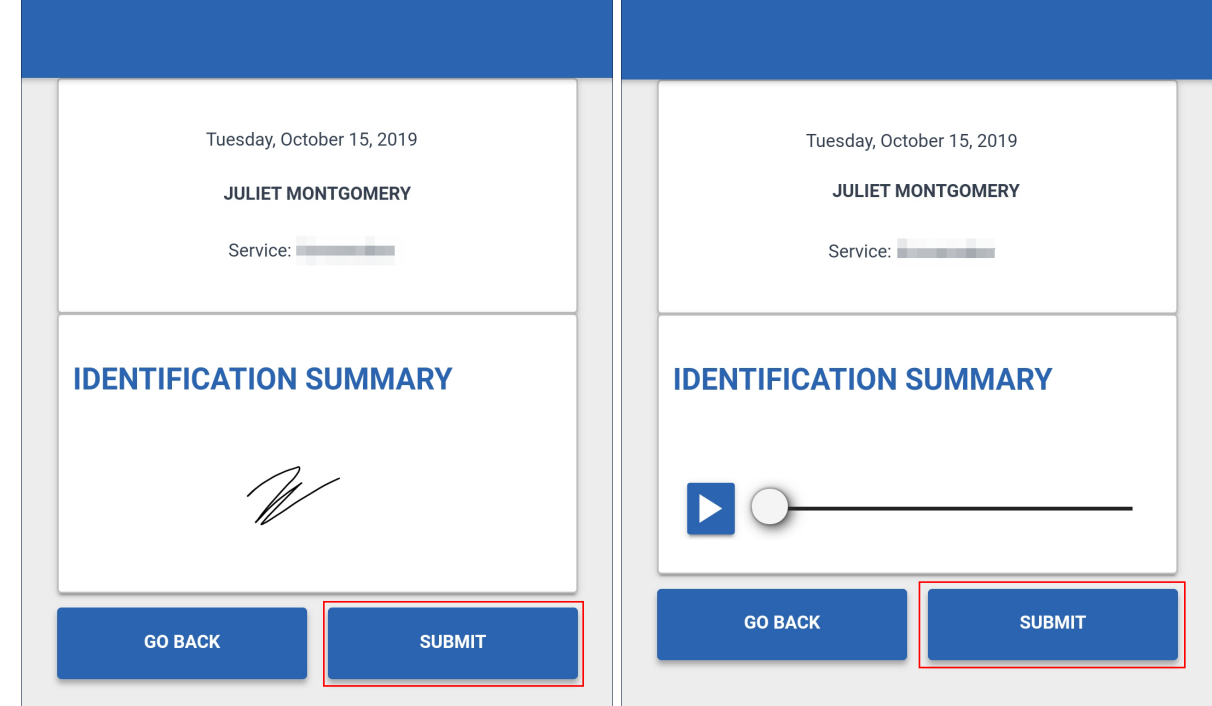

11. Tap **CONTINUE**.

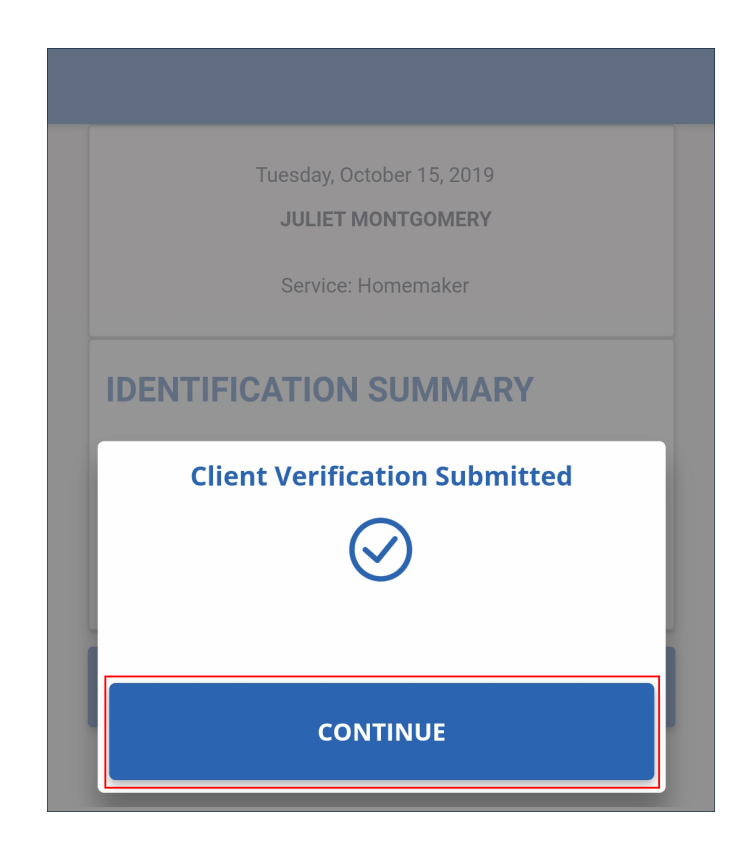